# **5.3 CREAR FORMULARIOS**

Los formularios están diseñados para obtener información específica, hay diferentes tipos de formularios, como por ejemplo, facturas, formularios de pedidos, de registro…

## **DISEÑAR UN FORMULARIO**

Puede comenzar a realizar un formulario desde 0 en una plantilla en blanco o bien utilizar una plantilla existente en los formularios disponibles en Office.com como punto de partida.

En la ficha Programador encontrará todos los controles que necesite para crear y diseñar el formulario. Haga clic en **Modo diseño** antes de comenzar a añadir controles al formulario, esto le permitirá ver las etiquetas que identifican los controles de contenido.

Estos es un breve resumen de los controles que puede incluir en un formulario:

- **Texto enriquecido**: Este control se utiliza para campos de texto en los que hay que dar formato al texto (por ejemplo, negrita o cursiva), o si tiene que incluir varios párrafos y añadir otro contenido como imágenes o tablas.
- **Texto sin formato**: Ese control se utiliza para campos de texto sencillos como los de nombre, dirección o bien puesto. Las opciones de formato para éste son limitadas.
- **Cuadro combinado**: En este tipo de control, los usuarios pueden elegir entre una lista de opciones definidas o bien escribir su propia información. Si seleccione la casilla No se puede editar el contenido en las propiedades de este control, los usuarios no podrán añadir sus propios elementos a la lista.
- **Lista desplegable**: En este control, lo usuarios sólo pueden elegir entre una lista de opciones definidas. Una lista desplegable puede utilizarse para mostrar nombres de departamento o salas de reunión ( una lista de elementos específicos) mientras que un cuadro combinado sería más adecuado para mostar una lista de tareas para que, por ejemplo, los usuarios puedan seleccionar una si existe o definirla si no es así.
- **Imagen**: Utilice este control para insertar un archivo de imagen en el documento. Puede utilizar el control de imagen, por ejemplo, para mostrar un logotipo o la fotografía del personal implicado en un proyecto.
- **Selector de fecha**: Este control inserta un control de calendario que le permite elegir una fecha.

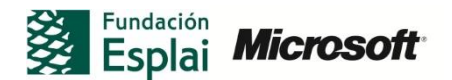

 **Casilla de verificación**: Este control le permite mostrar una serie de opciones. Por ejemplo, tamaños de productos u opciones que indiquen a qué eventos planea el usuario asistir.

En el grupo de Control también encontrará este icono . Lo podrá utilizar en versiones anteriores de Word, utilizará los controles heredados. También encontrará controles Active X, los cuales podrá añadir al formulario y, a continuación, asignar una macro a éste. Para sacar el máximo partido a los controles Active X, es recomendable que aprenda a programa controles con VBA.

En la figura 5.11, puede ver un ejemplo de formulario. En este formulario se han utilizado controles como; control de contenido de texto sin formato, control de contenido de casilla de verificación, control de contenido de selector de fecha, control de contenido de cuadro combinado)

| ы<br>$15 - 15 =$                              | Documento5 - Microsoft Word<br>Herramientas de tabla                                                                                                    | 一 印<br>$\Sigma$      |
|-----------------------------------------------|----------------------------------------------------------------------------------------------------|----------------------|
| Insertar<br>Archivo<br>Inicio<br>Grabar macro | Vista<br>Diseño<br>Diseño de página<br>Referencias<br>Correspondencia<br>Revisar<br>Programador<br>Presentación<br>Modo Diseño<br>Esquema<br>Aa Aa<br>$\mathbf{G}$                                   | $\circ$ 0            |
| IO Pausar grabación<br>Visual<br>Macros       | 眉<br>红格<br>Propiedades<br>暗 頭<br>Al Transformación<br>HD<br>Estructura<br>Complementos Complementos<br>Bloquear Restringi<br>Panel de<br>Plantilla de<br>a Paquetes de expansión<br>Agrupar -<br>√ 国 |                      |
| Seguridad de macros<br>Basic<br>Código        | 邯<br>COM<br>autores -<br>edición<br>documento documentos<br>Controles<br><b>DAX</b><br>Plantillas<br>Proteger<br>Complementos                                                                        |                      |
|                                               |                                                                                                    | ō                    |
|                                               |                                                                                                    |                      |
|                                               |                                                                                                    |                      |
|                                               |                                                                                                    |                      |
|                                               | NOMBRE DE LA COMPAÑÍA                                                                                                    |                      |
|                                               |                                                                                                    |                      |
|                                               |                                                                                                    |                      |
|                                               | Solicitud de empleo<br>SU LOGO<br>AQUÍ                                                                                                    |                      |
|                                               |                                                                                                    |                      |
|                                               | ÷<br><b>INFORMACIÓN DEL CANDIDATO</b>                                                                                                    |                      |
|                                               | <b>Nombre</b><br>Haga clic aquí para escribir<br><b>Apellidos</b><br>Haga clic aquí para escribir texto.<br>texto.                                                                                   |                      |
|                                               | Dirección<br>Población<br>Haga clic aquí para escribir texto.<br>Haga clic aquí para escribir<br>texto.                                                                                              |                      |
|                                               | Ciudad<br><b>CP</b><br>Haga clic aquí para escribir texto.<br>Haga clic aquí para escribir<br>texto.                                                                                                 |                      |
|                                               | Teléfono<br>Haga clic aquí para escribir texto.<br>Haga clic aquí para escribir<br>e-mail<br>texto.                                                                                                  |                      |
|                                               | Nº de SS<br>Haga clic aquí para escribir texto.<br>Fecha<br>Fecha Nacimiento.<br>Nacimiento                                                                                                    |                      |
|                                               |                                                                                                    |                      |
|                                               | Documento identidad<br>¿Es ciudadano Español?<br>Escriba DNI o NIE<br>Elija un<br>Si <sub>1</sub><br>No <sub>1</sub>                                                                                 |                      |
|                                               | elemento.                                                                                                    |                      |
|                                               | ¿Ha trabajado alguna vez en<br>No <sub>1</sub><br>Si <sub>1</sub><br>esta compañía?                                                                                                    | $\pmb{z}$<br>$\circ$ |
| Página: 1 de 1                                | $\Box \Box \Box \Box \Box \equiv 151\% \ominus$<br>Palabras: 3/107 3 Español (España - alfab. tradicional)                                                                                           | O<br>$\bigoplus$     |

**Figura 5.11** Ejemplo de formulario en fase de diseño

**Nota:** Para agrupar controles de contenido, selecciónelos y haga clic sobre **Agrupar** en el grupo Controles. Ésta es una opción interesante si, por ejemplo, quiere mantener unidad todas las casillas de verificación para que no puedan editarse o eliminarse de forma individual.

Para añadir un control de contenido de texto:

- 1. Haga clic donde quiera insertar control.
- 2. En el grupo Controles, dentro de la ficha Programador haga clic en **Control de contenido de texto enriquecido** o bien en **Control de contenido de texto sin formato**.

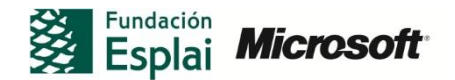

Para insertar un control de imagen:

- 1. Haga clic donde quiera insertar el control.
- 2. En el grupo Controles de la ficha Programador, haga clic en **Control de contenido de imagen**.

Para insertar un cuadro combinado o una lista desplegable:

- 1. Haga clic donde quiera insertar el control.
- 2. En el grupo Controles de la ficha Programador, haga clic en el **Control de contenido de cuadro combinado** o **Control de contenido de lista desplegable**.
- 3. Seleccione el control de contenido y haga clic en **Propiedades** dentro del grupo Controles.
- 4. En el área Propiedades de lista desplegable, haga clic en **Agregar** y utilice el cuadro de diálogo Agregar opción para definir el primer elemento de la lista. Repita este paso para definir cada elemento obligatorio de la lista.
- 5. Seleccione las opciones para el resto de las propiedades y luego haga clic en **Aceptar**.

Insertar un selector de fecha:

- 1. Haga clic donde quiera insertar un selector de fecha.
- 2. En el grupo Controles de la ficha Programador, haga clic en el **Control de contenido de selector de fecha**.

Insertar una casilla de verificación:

- 1. Haga clic donde quiera insertar una casilla de verificación.
- 2. En el grupo Controles de la ficha Programador, haga clic en el **Control de contenido de casilla de verificación**.

Insertar una casilla de bloque de contenido

- 1. Haga clic donde quiera insertar el control.
- 2. En el grupo Controles de la ficha Programador, haga clic en el **Control de contenido de galería de bloques de creación**.
- 3. Haga clic en el control de contenido para seleccionarlo y, en el grupo Controles seleccione **Propiedades**.
- 4. Haga clic en la galería y en la categoría del bloque de contenido que quiera mantener disponible en el control del bloque de contenido y haga clic en **Aceptar**.

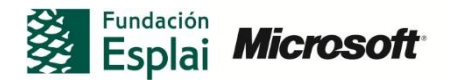

Para personalizar el texto en un control de contenido:

- 1. En el grupo Controles, haga clic en **Modo diseño**.
- 2. Seleccione el control de contenido que quiera editar.
- 3. Edite el marcador de posición de texto y aplique cualquier formato.

### **TRABAJAR CON LAS PROPIEDADES DE LOS CONTROLES**

Cada control que añade a un formulario cuenta con un conjunto de propiedades (figura 5.12). Dentro del conjunto de propiedades podrá realizar diferentes acciones en la edición del control que haya incluido en el formulario. Las acciones que podrá realizar, serán por ejemplo; el bloqueo de controles, dar formato a un control, crear una lista.

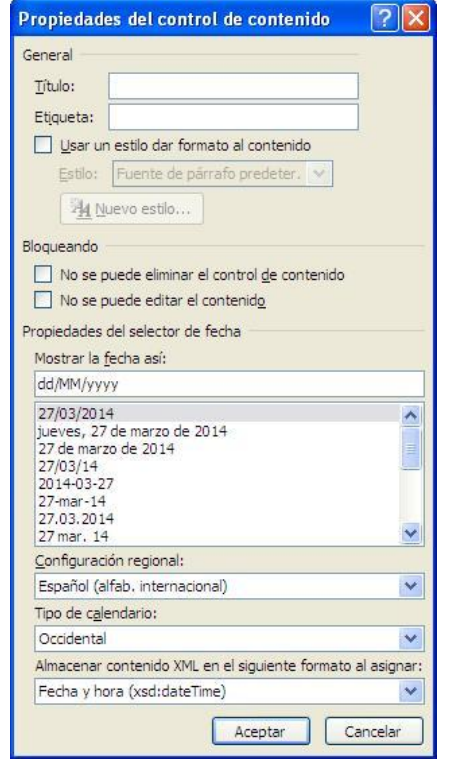

**Figura 5.12** Ejemplo de cuadro de diálogo de propiedades de un control.

Para abrir el cuadro de propiedades del control de contenido, selecciónelo y haga clic en el botón **Propiedades**, dentro del grupo Controles. En las siguientes secciones se incluye información específica sobre propiedades de control específicas.

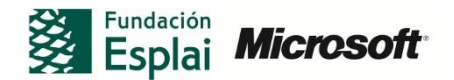

#### **BLOQUEO DE CONTROLES**

Para bloquear un control:

- 1. Seleccione el control de contenido y haga clic en Propiedades dentro del grupo Controles.
- 2. En el cuadro de diálogo de propiedades de control, dentro del área Bloqueo, seleccione alguna de las opciones disponibles: No se puede eliminar el control de contenido o No se puede editar el contenido.
- 3. Haga clic en Aceptar.

Las dos opciones que puedes bloquear son:

- No se puede eliminar el control de contenido: evita que el usuario del formulario elimine el control. Debe configurar esta opción en todos los controles que sean obligatorios en el formulario

- No se puede editar el contenido: Evita que los usuarios editen el contenido de un control. Esta opción es adecuada, por ejemplo, para los títulos u otros controles cuyo contenido quede sin modificar, como por ejemplo los controles de texto que muestran texto estandarizado.

#### **DAR FORMATO A UN CONTROL**

Para dar formato a un contenido:

- 1. Seleccione el control de contenido y haga clic en **Propiedades** dentro del grupo Controles.
- 2. En el cuadro de diálogo de propiedades del control de contenido, seleccione la casilla de verificación Usar un estilo para dar formato al contenido.
- 3. Seleccione un Estilo en la lista Estilo o haga clic en Nuevo estilo y, a continuación defina los atributos del estilo en el cuadro de diálogo Crear nuevo estilo a partir del formato.
- 4. Haga clic en **Aceptar** en el cuadro de diálogo Crear nuevo estilo a partir del formato, y en **Aceptar** en el cuadro de diálogo de propiedades del control.

#### **CREAR UNA LISTA**

Al utilizar el control de contenido de cuadro combinado tendrá que crear una lista que se desplegará al rellenar el usuario el formato.

Para definir una lista:

1. Seleccione el control de contenido y haga clic en **Propiedades** dentro del grupo Controles.

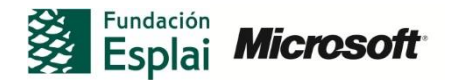

- 2. En el área Propiedades de la lista desplegable, haga clic sobre **Agregar** y, a continuación, utilice el cuadro de diálogo Agregar opción para definir el primer elemento de la lista. Repita ese paso para definir cada uno de los elementos necesarios de la lista.
- 3. Seleccione opciones para el resto de propiedades y haga clic en **Aceptar**.

Word introduce, de forma predeterminada, todo lo que escriba en el campo Nombre para mostrar, en el campo Valor (o viceversa, si escribe un valor en primer lugar). Puede cambiar el valor para que sea diferente (por ejemplo, un valor numérico para que coincida con la secuencia de opciones). Después de crear la lista, utilice los botones Modificar, Eliminar, Mover arriba o Mover abajo para editar los contenido de la lista en función de sus necesidades (figura 5.13)

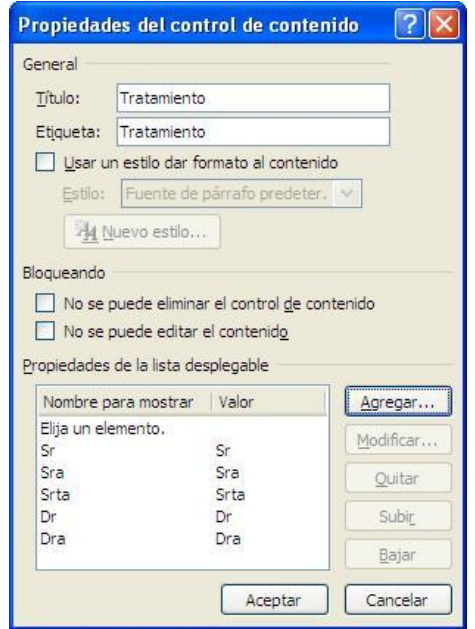

Figura 5.13. Propiedades de un control de lista desplegable

#### **AÑADIR AYUDA A UN FORMULARIO**

Para personalizar el texto en un control de contenido:

- 1. Dentro del grupo Controles, haga clic en Modo diseño.
- 2. Seleccione el control de contenido que quiera editar.
- 3. Edita el texto del marcador de posición y aplique cualquier formato.
- 4. En el grupo Controles, haga clic de nuevo en Modo diseño.

Los controles de contenido incluyen instrucciones de texto sencillo que indican a los usuarios lo que pueden hacer con el control. Por ejemplo, cuentan con el mensaje "Haga clic aquí para introducir texto". Este texto lo puede modificar para que proporcione instrucciones precisas.

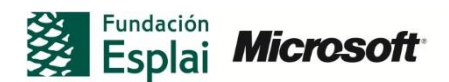

#### **ASIGNAR ELEMENTOS XML A LOS CONTROLES DE UN FORMULARIO**

Para asignar un elemento XML a un control de contenido:

- 1. En la ficha Desarrollador, dentro del grupo XML, haga clic en Esquema.
- 2. Ahora, en el cuadro de diálogo Plantillas y documento, haga clic en Agregar esquema.
- 3. En el cuadro de diálogo del mismo nombre, seleccione el esquema y haga clic sobre Abrir.
- 4. Haga clic en Aceptar en el cuadro de diálogo Plantillas y documentos.
- 5. Seleccione todo el documento. En la parte inferior del panel Estructura XML, seleccione el elemento raíz del esquema en la lista Elija un elemento para aplicarlo a la selección actual.
- 6. A continuación, utilice la lista de elementos XML para añadir cualquier elemento principal.
- 7. Haga clic con el botón derecho en el control de contenido al que quiera asignar un elemento XML, seleccione Aplicar elemento XML y elija el elemento.

Un esquema XML describe la estructura de un documento de este tipo. Puede definir los elementos necesarios de un documento XML, de los atributos de un elemento y de los valores predeterminaros para los elementos y los atributos. Al asociar un esquema CML con un documento de Word que cuenta con controles de contenido, puede crear una relación entre el control y el elemento XML definido en el esquema. Las relaciones que cree pueden servir como base para enlazar el formulario con una base de datos. Por ejemplo, los usuarios pueden introducir datos en un formulario de Word que se adjunta a un esquema XML y, a continuación, los datos pueden importarse en una tabla de base de datos basada en el mismo esquema o en uno compatible.

**Nota:** Para obtener más información sobre XML y sobre los esquemas de este tipo, visite http://www.w3schools.com/xml/default.asp.

**Nota:** Las etiquetas que define para un control de contenido (que Word muestra al hacer clic en **Modo diseño**) no incluyen enlaces al código XML, incluso aunque coincidan con el nombre de un elemento. A pesar de ello, introducir un nombre de etiqueta para el control puede ayudarle a comprender la estructura de XML que está aplicando.

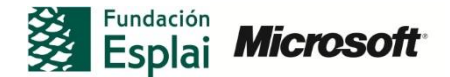

#### **Formularios sin controles de contenido**

Si quiere utilizar código XML para configurar una relación entre un formulario de Word y una base de datos, puede que sea mejor no utilizar controles de contenido y, en su lugar, recurrir a etiquetas de texto sencilla en una tabla o en cualquier otro formato estructurado y alineado adecuadamente. Adjunte su esquema al documento de Word y, a continuación, añada los elementos del esquema al documento de Word y, a continuación, añada los elementos del esquema al documento. Antes de guardar el documento, haga clic en Opciones XML, en la parte inferior del panel Estructura XML. En el cuadro de diálogo XML, en la parte inferior del panel Estructura XML. En el cuadro de diálogo Opciones XML, seleccione las opciones Guardar sólo datos y Omitir el contenido mixto. La primera de estas opciones guarda las etiquetas XML y los datos para cada elemento pero no la información sobre el esquema. La segunda opción es útil para un formulario que probablemente va a incluir texto estándar u otro contenido además de datos XML. Al guardar el documento en Word, use el formato documento XML de Word 2003 (en lugar del formato Documento XML). El primero genera un archivo XML más sencillo. A continuación puede importar el archivo XML generado por Word a una base de datos de Access o a un programa diferente.

## **¡PRACTICA!**

Los archivos se encuentran en la carpeta Word/capítulo\_05. Cambie el nombre del documento para no sobrescribir los archivos de ejemplo.

> Abra el documento *Formulario.docx* Utilizando los controles de contenido disponibles en Word 2010, añada los controles de contenido que se indican ene l documento y configure las propiedades de los controles de contenido según lo especificado. Este ejercicio va a dar lugar a un formulario de pedidos en el que los usuarios van a poder seleccionar productos, especificar la cantidad y el color que quieren para cada elemento y especificar opciones para el envío, así como instrucciones específicas en caso de que sea necesario. Cuando termine, guarde el documento como **FormularioPedido.docx.**

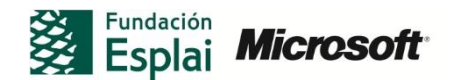